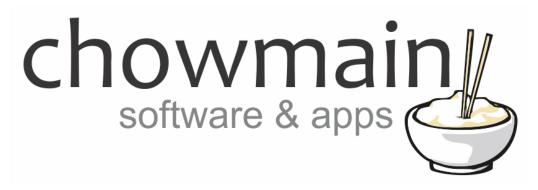

# **Sensibo Driver**

Installation and Usage Guide

Revision: 1.0

Date: Friday, February 09, 2018

**Authors:** Alan Chow

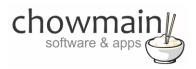

# **Contents**

| Overview                                                     | 3  |
|--------------------------------------------------------------|----|
| Driver Features                                              | 3  |
| Change Log                                                   | 3  |
| Disclaimer                                                   | 3  |
| Sensibo Compatiblity                                         | 4  |
| Sensibo Purchase                                             | 4  |
| Hardware Installation                                        | 4  |
| Obtaining an API Key                                         | 5  |
| Driver Installation                                          | 6  |
| Adding the driver to your project                            | 6  |
| Usage                                                        | 8  |
| Temperature                                                  | 8  |
| Presets                                                      | 9  |
| Humidity                                                     | 10 |
| Schedule                                                     | 11 |
| Extras                                                       | 12 |
| Licencing                                                    | 13 |
| Summary                                                      | 13 |
| STEP 1 - Creating your project on driverCentral              | 13 |
| STEP 2 –Purchase driver licence                              | 15 |
| STEP 3 – Install and activate the driverCentral cloud driver | 16 |
| STEP 4 – Install Chowmain driver                             | 17 |

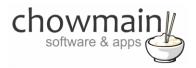

# **Overview**

Sensibo makes your existing air conditioner smart and connected! Sensibo is an external device that you pair your remote controlled air conditioner with.

Sensibo will work with the majority of infra-red based HVAC systems whether it is a mini split, window AC, ductless, portable, heat pump and even central air conditioners.

The Chowmain driver for Sensibo communicates to Sensibo via the Sensibo Cloud API which enables full two way control and feedback over room temperature, humidity, setpoints, hvac mode and fan speeds. The driver will even configure itself based on the HVAC system capabilities!

NOTE An active and stable internet connection is required for Sensibo to operate with Control4.

#### **Driver Features**

- No static IP address required.
- Automatic configuration of available modes based on HVAC system capabilities.
- Control over
  - o HVAC mode
  - o Fan mode
  - Setpoint
  - Swing
- Feedback from
  - o Room Temperature
  - Humidity
- Preset functionality
- Scheduling functionality

# **Change Log**

#### Version #20180209 - 09-FEB-2018

Initial Release

#### **Disclaimer**

This driver is designed to be used with Sensibo. Chowmain Ltd is not responsible if the Sensibo is not compatible with the HVAC system installed. It is your responsibility to ensure that the module is installed and is working correctly prior to setup of the Chowmain driver.

Sensibo communicates via its cloud. As such a constant reliable internet connection is required for control from Control4. If this is an issue please contact Chowmain and we will recommend an alternative solution.

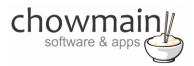

# **Sensibo Compatiblity**

Sensibo is compatible with a range of HVAC systems. Please see the Sensibo website to check if the HVAC system you want to integrate is compatible.

#### https://sensibo.com/

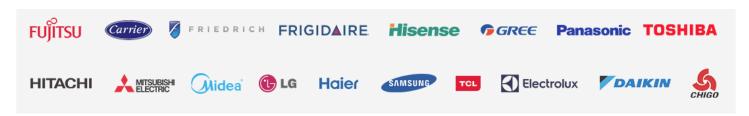

# Sensibo Purchase

Sensibo is available from various retailers off the shelf (eg Bing Lee, Harvey Norman, Good Guys, etc) or can be purchased online from Amazon or directly via the Sensibo website

https://sensibo.com

#### **Hardware Installation**

Prior to installing the driver please make sure you follow the Sensibo installation guide and have the hardware installed, joined upto the wifi network and that the Sensibo is setup for the HVAC system. Sensibo includes documentation with the hardware when this is shipped and is also included on their website.

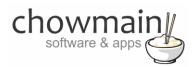

# **Obtaining an API Key**

Communications with Sensibo is achieved over the Sensibo cloud. You will need to generate an API key for your account from the Sensibo website. This is done after the account registration and hardware setup.

- 1. Open your web browser and visit the sensibo website
- 2. Log in using your Sensibo account details
- 3. Click on the menu button to show the menu

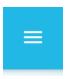

4. Click on Create an API key

Home

Notifications

Create an API key

Logout

- 5. Type in a name for the API key (eg Control4) in the box labelled 'API key name'
- 6. Click on ADD API KEY.

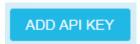

7. Copy the key (this will be used later)

# Your API keys Name Key Control4 ABCDEFGHIJKLMNOPQRSTUVWXYZ

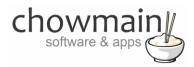

#### **Driver Installation**

1. The driver you have downloaded will be in a zip file. Double click on this file to open it in your preferred zip program (WinZip, WinRar, etc.).

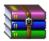

2. Extract the c4i file to the My Documents\Control4\Drivers directory. If you are using Windows 7 or 8 this will be extracted to the Libraries\Documents\Control4\Drivers directory.

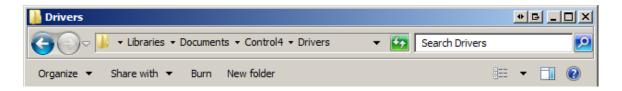

3. You are now ready to add and configure the driver via the Composer Pro software.

# Adding the driver to your project

**IMPORTANT** – Before undertaking the installation of the driver please follow the licencing steps outlined at the end of this document.

- 1. Launch the Composer Pro application and connect to your project
- 2. In the 'System Design' page select the 'Search' tab on the right hand side.
- 3. Type in 'Sensibo' in the search bar and press Enter on the keyboard

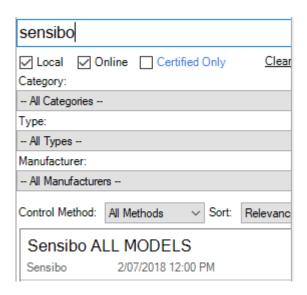

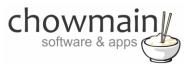

- 4. Double click on the 'Sensibo ALL MODELS' driver to add it to your projectt
- 5. Highlight the 'Sensibo ALL MODELS' driver on the left hand side.
- 6. Type in the API Key in the API Key property and press set

NOTE: This is obtained from the website. See section labelled Obtaining an API Key for instructions

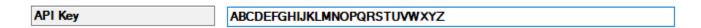

7. The dropdown labelled Select Sensibo Pod will now be filled with all the Pods in the home owners account.

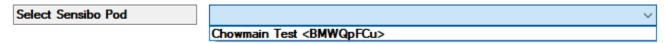

- 8. Select the Pod you want to assign to this driver and click on Set
- 9. The property named 'Selected Sensibo Pod' will now change to the pod you selected.

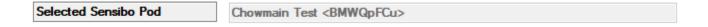

10. If required adjust the poll frequency (the default 60 seconds should be fine)

**NOTE:** The driver will obtain the latest settings when a change is made from Control4's end. This is only really useful if the client is also using the Sensibo iOS or Android app and wants the feedback to be in sync more frequently.

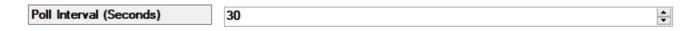

- 11. Refresh Navigator
- 12. Congratulations you have successfully setup the Sensibo driver.

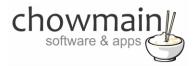

# **Usage**

Sensibo can be controlled through the Comfort icon in Control4's user interface.

# **Temperature**

The Temperature tab allows you to control the following.

- MODE Off, Auto, Heat, Dry, Fan, Cool (note not all modes are available and is dependant on the HVAC system)
- FAN Auto, Low, Medium, High (note not all speeds are available and is dependant on the HVAC system and also the current HVAC mode)
- **SETPOINT** min-max degrees Celcius (single setpoint 16 30 degrees and is not available on DRY or FAN modes)
- PRESETS This is used to save your favourite preset so you can recall it at any time or set it in a schedule

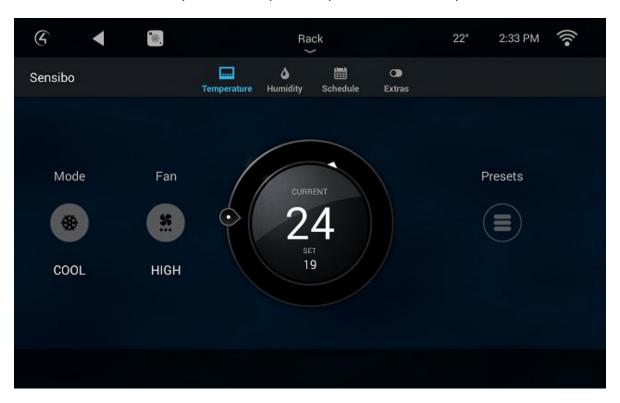

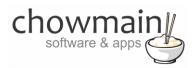

# **Presets**

Presets under the Temperature tab can be used to save and recall your favorite HVAC preset.

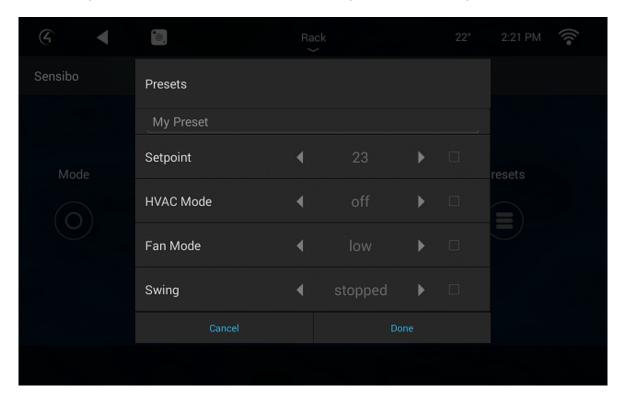

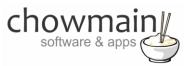

# **Humidity**

The current room humidity is displayed under the humidity section. No controls are available for this page as it is feedback only.

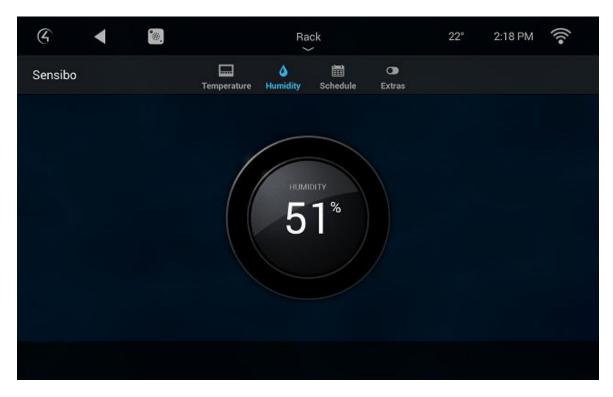

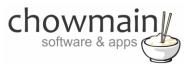

# **Schedule**

The Schedule tab is used to add schedules in to turn the HVAC system on and off to your favorite preset that we setup in the Temperature tab.

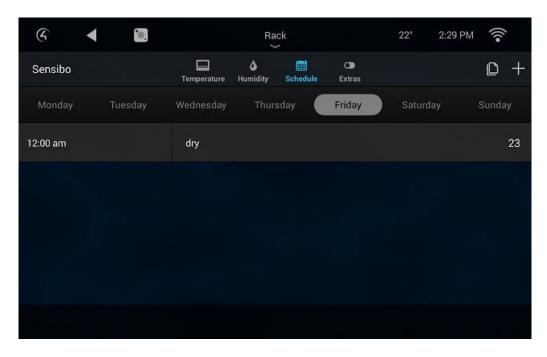

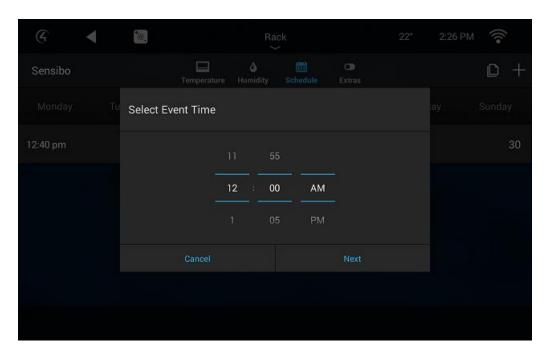

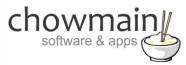

# **Extras**

The Extras tab allows for additional functionality.

- Temperature Scale Used to change the scale from Celsius to Fahrenheit and vice versa
- **Swing Control** Used to set the HVAC system swing.

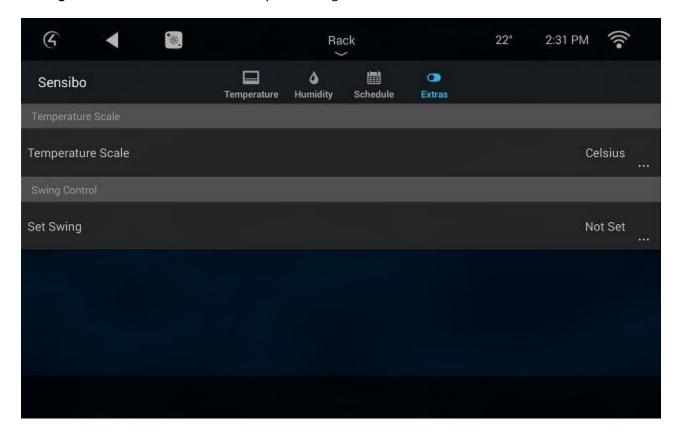

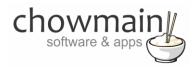

# Licencing

Chowmain drivers require a valid licence to use the driver. Drivers can be purchased from our distributor <u>driverCentral</u> however all Chowmain drivers come with a 7 day trial. We recommend that prior to purchasing a driver that you test the driver out to ensure that it will work with your hardware and will meet your requirements. The licencing procedure is broken down into 4 steps. A summary of the steps are below along however we have also provided detailed steps if the summary is not sufficient.

#### **Summary**

- 1. Create your project on the driverCentral.io website (This will generate a specific token which you will use in the next step)
- 2. Download, install and activate the driverCentral cloud driver in your project (Only once per project. Use the token generated in step 1)
- 3. (Optional) To try a driver, simply download it and install it in your project
- 4. To purchase a driver:
  - a. On driverCentral, purchase a license and register it to your project
  - b. If the driver is not already installed in your project, download it and install it
  - c. If necessary, use the cloud driver's Action: "Check Drivers" to force licence download to the project.

# **STEP 1 - Creating your project on driverCentral**

- 1. Visit <a href="http://www.drivercentral.io">http://www.drivercentral.io</a>
- 2. Log into your driver Central dealer account.
- 3. Visit the Project Portal
- 4. Click on Create Project

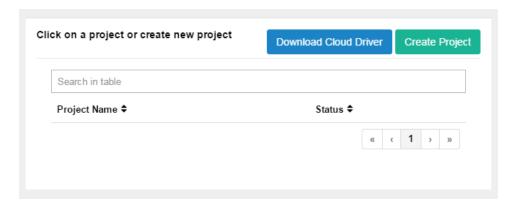

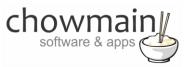

5. It will prompt you for a project name. Type in a meaningful name for your customer's project

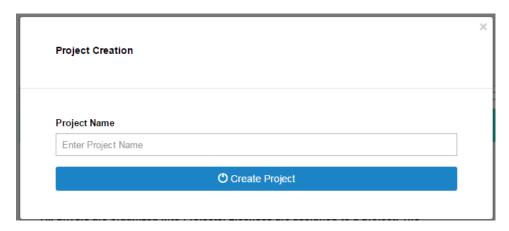

- 6. Click on Create Project
- 7. Click on the project we just created to expand the project

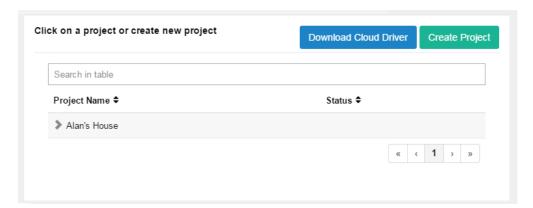

8. Take note of the Project Token as this will be used in STEP 3 when we install the driverCentral cloud driver.

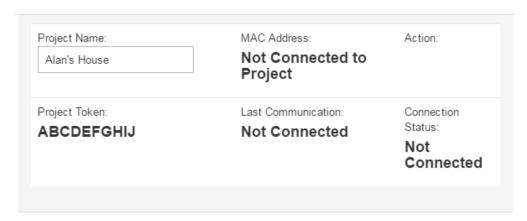

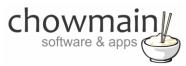

#### STEP 2 -Purchase driver licence

- 1. Visit <a href="https://www.drivercentral.io/chowmain-ltd/">https://www.drivercentral.io/chowmain-ltd/</a> and find the product/driver you want to purchase a licence for.
- 2. Click on the Add to Cart button

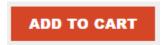

3. Click on the Shopping Cart icon in the top right corner and click on View cart

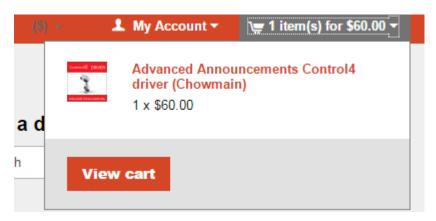

4. Confirm that your order is correct and click on Proceed to checkout

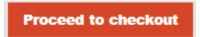

5. Follow the prompts and click on Sib, ot , u Prder

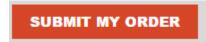

- 6. This will take you to PayPal for payment.
- 7. Pay via PayPal. It will automatically return to the marketplace when confirmed.
- 8. You will now be at a page where you can see your purchased licence.

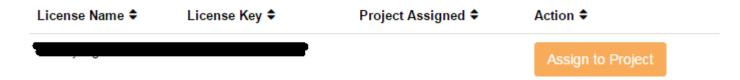

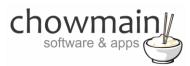

9. From here assign the licence to the project we created or if you did not follow that step create a new project

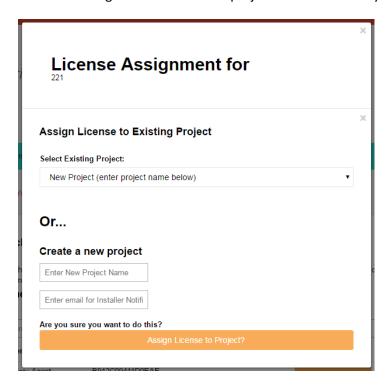

#### STEP 3 - Install and activate the driverCentral cloud driver

NOTE: Only one instance of the driverCentral cloud driver installed per project. Do not install additional cloud drivers.

- 1. Visit <a href="http://www.drivercentral.io">http://www.drivercentral.io</a>
- 2. Log into your driver Central dealer account.
- 3. Visit the Project Portal
- 4. Click on Download Cloud Driver

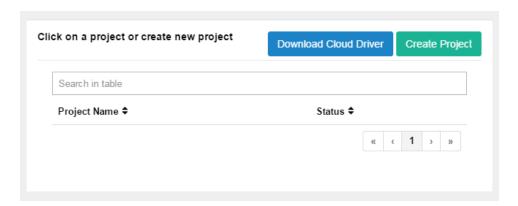

- 5. Copy the C4Z driver to My Documents\Control4\Drivers directory.
- 6. Add the driver to your project.

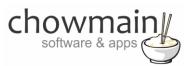

7. Click on the driver to view it's properties

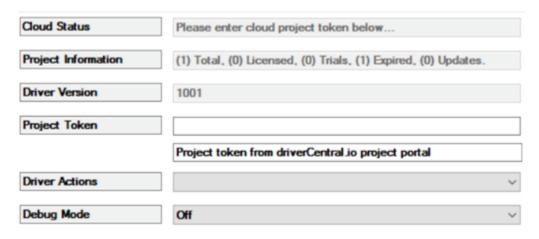

- 8. Type in the project token we took note of in STEP 1.
- 9. Click on the Actions tab
- 10. Click on Check Drivers

#### STEP 4 - Install Chowmain driver

- 1. Install the Chowmain driver
- 2. You will notice that the Activation Status reflects a Licence Activated state.
- 3. Any driver that does not have a purchased licence will have a trial licence activated via the marketplace. Note that there is no way to reactivate the trial so please use wisely.
- 4. If you do not then press the Check Drivers action in the driverCentral Cloud driver again.

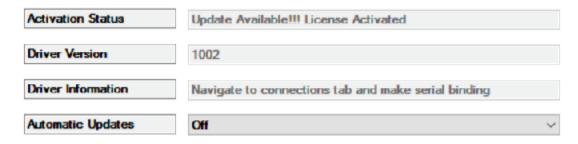